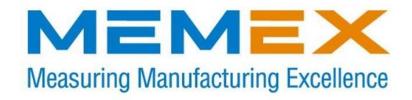

# MEMEX FANUC®9 1280 METER (512K) HSL5/MME MEMORY UPGRADE INSTALLATION AND USER MANUAL

M100704A

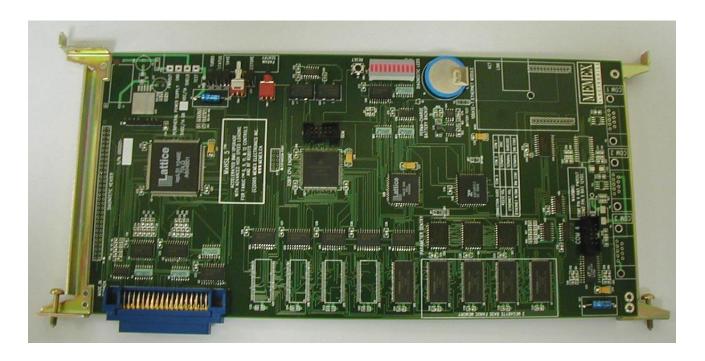

### Memex Inc.

105-3425 Harvester Road, Burlington, Ontario Canada L7N 3N1 Phone: 905-635-3040 Fax: 905-631-9640 http://www.memex.ca

 $\ @$  2017 Memex Inc. All Rights Reserved.

# **Table of Contents**

| Chapter 1 – Inti | oduction 4                           | ļ |
|------------------|--------------------------------------|---|
|                  | General4                             |   |
|                  | Features4                            |   |
|                  | Board Descriptions                   | ì |
| Chapter 2 - The  | Basics 6                             | j |
|                  | Using Parameter Sentry System 6      | j |
|                  | Installation Considerations          | , |
|                  | Backup Critical Parameters           | , |
|                  | Verify Your Control                  |   |
| Chapter 3 - Inst | allation for Fanuc® 9 8              | } |
|                  | Back Up Your Control                 | ; |
|                  | NC Parameters 8                      | í |
|                  | Pitch Error Compensation9            | į |
|                  | Part Programs9                       | 1 |
|                  | Tool Offsets9                        | į |
|                  | Work Offsets9                        | į |
|                  | PC Parameters10                      | ) |
|                  | System Parameters10                  | ) |
|                  | Setting Data10                       | ) |
|                  | Installation procedures for Fanuc® 9 | İ |
|                  | Restoring Your Fanuc® 9              | 3 |

| Technical Summary for Fanuc® 9  Parameter Worksheet  Specifications |      |  |  |
|---------------------------------------------------------------------|------|--|--|
| Technical Summary for Fanuc® 9                                      | 17   |  |  |
| Parameter Worksheet                                                 | . 19 |  |  |
| Specifications                                                      | . 20 |  |  |

## Introduction

#### General

The MME (Memex Memory Engine) is a Static RAM based memory board, designed to replace the old BMU (Bubble Memory Unit) found in Fanuc Series 6, 9, 11 and 12 machine tool controls. Our leading edge technology has enabled us to create a high speed, low power alternative to conventional Fanuc® memory. Once the new MME has been proven (all parameters checked and the machine functionally tested), the "PARAMETER SENTRY" (PS) system can be used to backup the verified parameter settings. This useful feature will keep a copy of the machine's critical parameters in a special on-board, non-volatile, memory location for safe keeping. Finally, the battery backup system is unique in that the battery is continuously conditioned and recharged when the power is on. New Lithium rechargeable technology has been implemented to keep your data safe for more than 10 years.

#### **Features**

- 16.6666 MHz on-board processor
- High speed, low power, SRAM
- Non-volatile EEPROM for "Parameter Sentry" backup
- Easy-to-use switches for parameter save and restore
- Rechargeable, long life, Lithium battery
- Compact 12.1" x 5.9" board size

# **HSL5/MME Board Layout:**

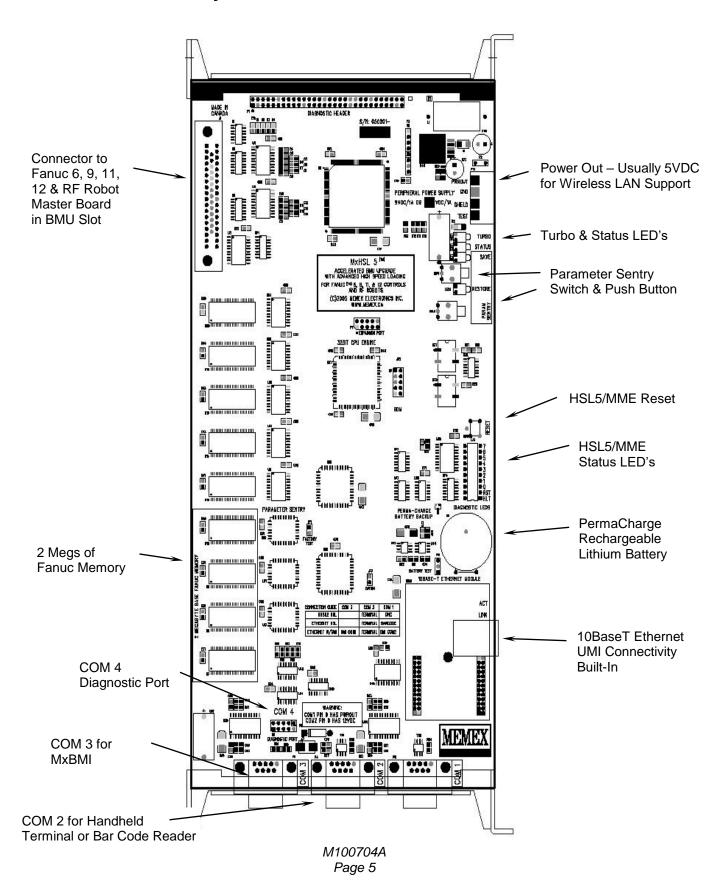

# The Basics

#### USING THE HSL5/MME PARAMETER SENTRY SYSTEM

The Memex Memory Engine's Parameter Sentry System is unique and extremely simple to use. The system offers protection of your Fanuc's first 1280 meters (512K) of memory, thus protecting all of your NC system parameters, PC parameters, Tool Offset data, Pitch Error Compensation data and System data. Note that part programs are not included. All of these parameters are stored in Non-Volatile Flash ROM (EEPROM). This memory is Non-Volatile meaning that it does not require a backup power source of any kind and is a permanent and convenient form of storing your critical control parameters.

Note: Be sure there are no programs loaded into memory above 512K as the parameter sentry system may accidentally same portions of a program if there is one resident in high memory when the save is performed.

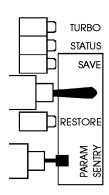

To use the Parameter Sentry System, power on your Fanuc control and bring the CRT to the Position screen. Open the control cabinet of the Fanuc control. Make sure that the power remains ON when you open the door to the cabinet. While holding the toggle switch at the bottom of the Memex HSL5/MME board toward the "SAVE" position, momentarily PUSH the "PARAM SENTRY" button, then release the toggle switch. You should notice the LED adjacent to the toggle switch light up for approximately 1 second. This will save your Fanuc system parameters.

To RESTORE your parameters, reverse the above procedure. Make sure that your Fanuc CNC is turned on and that you have access to the Memex HSL5/MME. While holding the toggle switch toward "RESTORE", momentarily PUSH the "PARAM SENTRY" button, then release the toggle switch. Again, you should notice the "Restore" LED light up for 1 second. Power off your control, then power on again for the saved parameters to take effect.

If an error relating to part programs occurs at this point after powering on the control, you may also need to Delete All Part Programs by powering on the control while holding the

DELET & RESET keys.

#### **Installation Considerations**

The installation of the HSL5/MME should be conducted with care. Never install or remove a board with the control power on (the main power can be on, but not the control). Take care with the handling of the HSL5/MME and BMU as they are static sensitive. Keep the boards in the anti-static bags provided. Take care not to place the circuit boards on a metal surface as the backup battery could suffer damage if shorted. Do not place the HSL5/MME in any other slot on the Fanuc master-board, other than the one, labeled BMU. Do not force, drop or otherwise mishandle the boards during the installation procedure. Always check the functionality of the machine at the end of the installation (i.e. move the axes, perform a tool change, run a program, etc.).

## **Backup Critical Parameters**

Although the HSL5/MME has the ability to transfer the relevant NC parameters, it is a good idea to make a manual backup of all information in the BMU before proceeding (if possible). The HSL5/MME will contain no useful information when shipped, and as such the following data must be reloaded: NC parameters, PC parameters, tool offsets, part programs, macro variables and names (if applicable), etc. Follow your Fanuc manual for the appropriate procedure.

## **Verify Your Control**

Once the HSL5/MME has been installed either manually or by the Quick-Load method, satisfy yourself that the control is working properly and that all of your parameters have been restored.

Test the machine by the following procedure through either MDI or program:

- Home all axes, tool-changers and pallets.
- Check spindle functionality through all speeds and gear ranges.
- Check also Clockwise and Counter-clockwise rotation with M3 and M4 commands.
- Check the tool changer. Be sure that the tool you received was the tool requested and that the carousel rotates in the proper direction.
- Check the pallet changer (if applicable). If your machine requires special custom macros for a pallet changer or tool changer, be sure that they have been loaded.

Once your machine has been proven with the HSL5/MME, you have successfully upgraded your control.

# Installation for Fanuc® 9

## **Backup Your Control**

Before starting the installation, power on the control and verify that the machine tool is in good working order. If the control has a system error, or the BMU is inoperable, you will have to replace your memory board with the HSL5/MME, and restore the information from existing backup sources.

#### Important!

Backup the following BMU memory contents: NC parameters, PC Parameters (if parameter 3.7 = 1), Tool Offsets, Pitch Error Compensation, and Part Programs (if applicable). All of this information is contained in the Bubble Memory Unit (BMU) and must be restored, therefore all of this information must either be written down or punched out of the control via the RS-232 serial port. Use the "Fanuc System 9 Machine Parameter Worksheet" provided at the end of this document to record the important parameter data. Use the following procedures to save the data on a computer. If in doubt, consult your Fanuc manuals, as they are your ultimate authority on your particular version of control.

# Very Important!

You MUST have a current set of Fanuc 9 System Tapes if you are going to replace the 1<sup>st</sup> BMU board in your control! The entirety of your control's operating system is stored in the first BMU in your machine. Do NOT proceed to replace this BMU unless you have your System Tapes available, since the operating system will have to be restored from these tapes.

1. Set up your computer to receive data through its COM port and connect it to your Fanuc control. Set the communication parameters on your PC for 7 data bits, and the stop bits and baud rate as determined by the applicable parameters for your control. Please refer to the "Fanuc 9 Technical Summary" in the Appendix for the appropriate parameters.

#### **NC Parameters**

- 2. Make the computer ready to receive the data.
  - Select EDIT Mode.
  - Press the PARAM key to display the Parameter Screen.
  - Press P 9 9 9 9 PUNCH

The Parameters will be punched out.

| Pitch | Error    |
|-------|----------|
| Comp  | ensation |

- 3. Make the computer ready to receive the Pitch Error data.
  - Confirm that EDIT Mode is selected.
  - Confirm the Parameters are displayed on the screen.
  - Press P 9 9 9 8 PUNCH

The Pitch Error data will be punched out.

#### **Part Programs**

4. **NOTE:** Any macro programs in the range of O8000-O9999 that have been protected from editing will not be transferred. Release the parameter bits that are protecting them. On a Fanuc 9, one would go through the following steps:

To release the Macro Program "Edit Protect" on a Fanuc 6-B2:

- Select MDI Mode.
- Switch the Parameter Write switch to the ON position (ignore the PW100 alarm).
- Press the PARAM key to display the Parameter Screen.
- Set parameter 319 bit 7 and 318 bit 7 (left most digit) to a 0 (zero).
- Switch PWE to the OFF position.
- Press RESET to clear the PW100 alarm.
- Make the computer ready to receive the programs.
- Select EDIT Mode.
- Press PRGRM to display the Program Screen.
- Press O 9 9 9 9 PUNCH

All of the programs will be punched out.

#### **Tool Offsets**

- 5. Make the computer ready to receive the Tool Offset data.
  - Confirm that EDIT Mode is selected.
  - Press OFSET to display the Tool Offset Screen.
  - Press P 9 9 9 9 PUNCH
     The Tool Offsets will be punched out.

#### **Work Offsets**

6. Press OFSET again to display the Work Offset Screen. If it does not appear, you do not have any Work Offsets in your machine—proceed to the next step.

If you have a Work Offset screen, record the Offsets in the following chart:

| Relative | 00 | 01 | 02 | 03 |
|----------|----|----|----|----|
| X        |    |    |    |    |
| Υ        |    |    |    |    |
| Z        |    |    |    |    |

| Relative | 04 | 05 | 06 |
|----------|----|----|----|
| Х        |    |    |    |
| Υ        |    |    |    |
| Z        |    |    |    |

#### **PC Parameters**

- 7. Check Parameter 3, bit 7. If this is a 0, go to step #8 (System Parameters) as you have no PC Parameters. Write down the PC Parameters between, and including the following parameters: N600-619, N1001-1040, N2001-2010 and N3001-3036.
  - Press the PARAM key twice to display the PC Parameter Screen.
  - Type N 6 0 0 INPUT to select PC Parameter 600.
     You can use the ↓ (cursor) key to advance the PC Parameter number.
  - Write down the PC Parameter values in the Appendix.
  - Repeat the last two lines to record the remaining PC Parameters.

# System Parameters

- 8. Press the PARAM key once again to display the Parameter Screen.
  - Type N 0 INPUT to select Parameter 0. You can use the ↓
     (cursor) key to advance the Parameter number.
  - Write down the System Parameter values on the Machine Parameter Worksheet found at the end of this manual.
  - Repeat the last two lines to record the remaining Parameters.

## **Setting Data**

- 9. Press the SET key to display the Setting Data Screen.
  - Record all of the Setting Data on the Parameter Worksheet found in the Appendix of this manual.

#### Installation Procedures for Fanuc® 9

Time Needed: 2 hour (approx.)
Tools Needed: 1 Philips Screwdriver

Components: 1 HSL5/MME memory board, this manual

Controls: Fanuc 9A

Before starting the installation, power on the control and verify that the machine tool is in good working order.

The Fanuc 9 control can use up to 4 memory boards simultaneously. The four boards are located to the left of the main master board. The first board, in Slot 1, is the right-most board of the four. This board is a special memory board and deserves a little more attention.

Attention!

The memory board in Slot 1 is not just used for part-program memory. It also contains the Fanuc control's operating system, NC parameters, PC Parameters, Tool Offsets, Pitch Error Compensation, and other system information. If you intend to replace this BMU with a Memex memory, you will be required to reinstall all of this information from the CNC's system tapes.

Outlined below, are the two different procedures for installing a new memory board. If you intend to replace the BMU in Slot 1, continue with Part I here. If you only intend to upgrade the part-program memory on your control by adding or replacing a BMU in Slots 2, 3 or 4, you can proceed directly to Part II below.

# Part I – Slot 1 Replacement:

Additional Equipment Necessary to Complete the Installation on a FS-9:

8 Tapes: #1: A02B-0055-H501-023 Vol. 1 (Edit 2)

#2: A02B-0055-H501-023 Vol. 2 #3: A02B-0055-H501-023 Vol. 3

#4: A02B-0055-H510 FS-9 System Parameters #5: A02B-0055-J547 #001 PC Control Software

#6: PC Parameters (PC Software)

#7: NC Parameters

#8: Pitch Error Compensation

You need the PC Parameters written down, including Timers, Counters, Keep Relays and Data Tables.

NOTE: All tapes must be rewound manually.

1. Before starting the installation, power on the control and verify that the machine tool is in good working order.

Important!

- 2. Make sure that you have a current backup of the NC parameters, including PC Parameters, Tool Offsets, Pitch Error Compensation, and Part Programs. For instructions on downloading your control's information, refer to previous section entitled "Backup Your Control". It is also very important that you have a complete set of Fanuc 9 system tapes for your control, as the entire operating system will have to be replaced!
- 3. Inspect the HSL5/MME board for any damage during shipping. Also check that the "Option" and "Factory Test" jumpers have been removed.

# Remove the Bubble memory.

4. With the Fanuc control powered off and the Emergency Stop (E-STOP) button depressed, gain access to the main master board. Locate the *right-most* Bubble Memory Unit (BMU) board on the *left-hand* side of the masterboard. Carefully remove it with a Philips screwdriver. Place the BMU in the anti-static box supplied, and set it aside.

# Install the MME memory.

- 5. Install the HSL5/MME in the slot where the BMU was removed once again using the Philips screwdriver.
- 6. Activate E-Stop by pushing it in.
- 7. Start the Control by holding down . and on the MDI Panel. The CRT will display the message "COMMAND? =" (You will be in the IPL, Initial Program Load screen).
- 8. Set first software tape in the tape reader and move the switch to Auto.

  Depress the L key on the MDI panel. The control should begin loading the tape.
- At the end of the first volume, the CRT will flash "COMMAND? = ".
   Rewind the first tape and replace it with the second tape. Press L to continue.
- 10. Repeat the last step to finish loading of the 5 system tapes.
- 11. When all the system tapes have been loaded, press G . Wait for the system to boot up to the "Position" screen.
- 12. Turn ON the control panel. Turn ON the "PWE" (Parameter Write Enable) switch on the edge of the control's system board, and push the

Emergency Stop button in.

- 13. Load Tape 6: PC PROGRAM in the tape reader.
- 14. Select MDI Mode.
- 15. Select the Parameter Screen.
- 16. Change parameter 41 to enable bit 7. Type "P41 = 10000000" then press INPUT.
- 17. Press the "P.C." button and page down to the "PGM" page.
- 18. Look for #RT from the Menu and type "#RT" then push INPUT (Read Tape =#RT). The tape should start loading. The CRT flashing the word "EXEC" can confirm this.
- 19. When the tape finishes, press PAGE DOWN and type in "#SP" then, INPUT. This will Save the Program. The CRT will display "END" when the operation has completed.
- 20. Push "PC" to display the PC Parameter screen. Manually enter the PC Parameters by using the cursors to select the parameter, press "P", the value, then INPUT. The PC Parameters are located at parameter 1000 for the Timers, 2000 for the Counters, 3000 for the Keep Relays and 4000 for the Data Tables.
  - Be sure to enter Parameter 3320, bit 0 (right-most bit) = 1. If this parameter is not installed, when the control is turned ON, you could get an alarm reset light.
- 21. Go to the Parameter Screen. Set parameter 41, bit 7 (left-most digit) to a 0.
- 22. Turn the power OFF, then ON.
- 23. Select MDI mode.
- 24. Load tape #7: NC Parameter Tape on the tape reader.
- 25. Type "PARAM", then push READ.
- 26. The NC Parameter tape should now be loading.
- 27. When the tape has finished loading, rewind the tape manually and load in Tape #8: Pitch Error Compensation.
- 28. Once again, enter "PARAM", then READ. The Pitch Error Compensation tape should now be loading.

29. When the tape finishes loading, power off the control. Disable the PWE switch on the main control masterboard.

#### Check the Parameters

- 30. Turn on the control with the Emergency Stop button pressed in. Check that the parameters have been entered correctly. If the Pitch Error Compensation parameters did not load in at parameter 7000, go back to step 28 try again. Check all your parameters, tool offsets etc., carefully. At the program screen, in EDIT mode, view the directory by pressing CAN then ORIGIN . This will verify the available memory in the new HSL5/MME.
- 31. Initiate a Parameter Sentry "SAVE" operation to save your parameters to non-volatile memory. It is best to do this when there are no part programs present as the directory that is saved should be clear of entries.

Test your machine thoroughly. You can proceed to the section of this manual entitled "Verify Your Control" for assistance.

## Part II - Slot 2, 3, 4 Replacement or Add-in

1. Before starting the installation, power on the control and verify that the machine tool is in good working order.

#### Important!

- 2. Make sure that you have a current backup of the NC parameters, including PC Parameters, Tool Offsets, Pitch Error Compensation, and Part Programs. For instructions on downloading your control's information, refer to previous section entitled "Backup Your Control".
- 3. Inspect the Memex memory board (MME) for any damage during shipping. Also check that the "Option" and "Factory Test" jumpers have been removed.

# Remove the Bubble memory.

4. With the Fanuc control powered off and the Emergency Stop (E-STOP) button depressed, gain access to the main masterboard. Find the Bubble Memory Unit (BMU) board you want to replace on the left-hand side of the masterboard. If you intend to add this memory board to the control, locate a spare slot to the left of Slot 1 (Slot 1 is the right-most BMU position at the left side of the masterboard). Carefully remove it with a Philips screwdriver. Place the BMU in the anti-static box supplied, and set it aside.

# Install the MME Memory.

5. Install the HSL5/MME in the slot where the BMU was removed once again using the Philips screwdriver.

#### **CAUTION!**

6. With the RESET "Reset" and PRGRM "Program" keys depressed on the front MDI panel, power on the control. This action will cause the control to start-up and immediately clear the entire program memory of the HSL5/MME. If the control will not power on at this point, check that the cabinet door interlock is bypassed. The control may take a few seconds to clear the entire memory.

# Check the Parameters

- 7. The control should display the position screen. Check all your parameters, tool offsets etc., carefully. At the program screen, in EDIT mode, view the directory by pressing PGM twice. This will verify the available memory in the new HSL5/MME.
- 8. Test your machine thoroughly. You can proceed to the section of this manual entitled "Verify Your Control" for assistance.

## Restoring your Fanuc® 9

# Loading Part Programs

- 1. Any macro programs that have been protected from editing will not be loaded. On a Fanuc 9, check that parameters 3 and 25 have bit 0 = 0.
  - To release the Macro Program "Edit Protect" on a Fanuc 9:
    - Select MDI Mode.
    - Switch PWE to the ON position (ignore the PW100 alarm).
    - Press the PARAM key to display the Parameter Screen.
    - Set parameter 3 bit 0 and 25 bit 0 (right most digit) to a 0 (zero).
    - Switch PWE to the OFF position.
    - Press RESET to clear the PW100 alarm.
  - Make the computer ready to send the program file.
  - Press PRGRM to display the Program Screen.
  - Press O 9 9 9 9 READ
  - Send the programs to the control from your computer.
- 2. If the programs were protected, restore parameters 3 and 25 to their original values.

# **Appendix**

# **Technical Summary for Fanuc 9**

#### **PUNCHING:**

Punch NC Parameters
- EDIT mode, PARAM screen, key "P-9999", Punch
Punch Pitch Error Compensation
Punch All Programs
- EDIT mode, PARAM screen, key "P-9998", Punch
EDIT mode, PGRM screen, key "O-9999", Punch
EDIT mode, OFSET screen, key "P-9999", Punch

#### **READING:**

Load NC Parameters - EDIT, E-Stop, PWE, PARAM screen, key "P-9999", Read Load Pitch Error Compensation - EDIT, E-Stop, PWE, PARAM screen, key "P-9998", Read

Load All Programs - EDIT mode, PGRM screen, Mem. Protect Key, key "O-9999", Read

#### **CLEARING:**

Delete Directory and Programs - Power On holding "RESET" + "PRGRM" (Programs O8000 – O9999 will be protected/not deleted, if Parameter 46.7 = 1 during all delete operation)

#### Fanuc 9A

Maximum Memory: 3840 Meters (max BMU size = 1280M)

| Parameter   | Function                                    |                                 | Description                                                                                    |
|-------------|---------------------------------------------|---------------------------------|------------------------------------------------------------------------------------------------|
| 0.0<br>0.3  | 0=No TV check                               |                                 | Tape Vertical Parity checking                                                                  |
| 1.0         | 0=Tape Reader<br>0=ISO                      | 1=1 <sup>st</sup> Port<br>1=EIA | Input Device. If 0.3=1, also see Parameter 2000 Output Format (choose ISO)                     |
| 1.4         | 0=RS-232                                    | 1=FDD                           | Output Device.                                                                                 |
| 7.0-3       | 9600 = xxxx 10                              | • •                             | Baud Rate for Serial Port for Fanuc 9A                                                         |
|             | 4800 = xxxx 100<br>2400 = xxxx 100          |                                 |                                                                                                |
|             | 1200 = xxxx 100<br>1200 = xxxx 01           |                                 |                                                                                                |
|             | 600 = xxxx 01                               |                                 |                                                                                                |
|             | 300 = xxxx 01                               | <del>-</del> -                  |                                                                                                |
| 7.4<br>7.5  | 0=1<br>0=DC Codes                           | 1=2<br>1=Not Used               | Stop Bits (leave at 0 - for standard Fanuc E-7-1) Software handshaking (leave at 0 for serial) |
| 7.6         | 0=Not Used                                  |                                 | Bubble Cassette used for I/O device?                                                           |
| 7.7         | 0=Tape Feed                                 | 1=No Feed                       | Punches tape feed at start of file                                                             |
| 21.0        | 0=LF, CR, CR                                | 1=LF                            | End of line (EOB) code on punch                                                                |
| 2000        | 0=ASR33<br>1=RS232C<br>2=RS232C<br>3=RS232C |                                 | Specify the first Input Device (Set to 1)                                                      |
| 2001        | 0=ASR33<br>1=RS232C<br>2=RS232C<br>3=RS232C |                                 | Specify the first Output Device (Set to 1)                                                     |
| 3.0<br>25.0 | 0=Editable<br>0=Editable                    | 1=No Edit<br>1=No Edit          | Are programs O8000 – O8999 protected?<br>Are programs O9000 – O9999 protected?                 |

#### Standard Fanuc Serial Port: (DB-25 Female)

1 = Frame Ground 6 = Data Set Ready 1 = Frame Ground 2 = Transmit Data 3 = Receive Data 4 = Ready To Send 5 = Clear To Send 7 = Signal Ground 8 = Carrier Detect

20= Error (Data Terminal Ready)

5 = Clear To Send 25= +24 Volts

The usual software handshaking cable configuration has 2,3 & 7 connected through, with 4&5 jumpered (hardware handshake lines) and pins 6,8 & 20 jumpered on the Fanuc side only.

#### **Bubble Memory Board Sizes (for all):**

| A87L-0001-0018 | 320 M  | 128 K |
|----------------|--------|-------|
| A87L-0001-0084 | 320 M  | 128 K |
| A87L-0001-0085 | 640 M  | 256 K |
| A87L-0001-0086 | 1280 M | 512 K |

Remember to check SETTING Screen Data. Tool Offsets can be downloaded but the G10/G11 option must be enabled to reload them. They are loaded serially into program memory, then executed like a regular Part Program.

#### 

## **NC-Service Parameters**

| Par.# | Value | Par.# | Value | Par.# | Value | Par.# | Value | Par.# | Value |
|-------|-------|-------|-------|-------|-------|-------|-------|-------|-------|
| 0     |       | 24    |       |       |       | 2000  |       |       |       |
| 1     |       | 25    |       |       |       | 2001  |       |       |       |
| 2     |       | 74    |       |       |       | 3202  |       |       |       |
| 3     |       | 75    |       |       |       | 3000  |       |       |       |
| 4     |       | 76    |       |       |       |       |       |       |       |
| 5     |       | 77    |       |       |       |       |       |       |       |

#### **PC-Parameters**

|     |      |      | Tin  | ners |      | Counters |           | Keep Relays |      |
|-----|------|------|------|------|------|----------|-----------|-------------|------|
| No. | Data | No.  | Data | No.  | Data | No.      | Data      | No.         | Data |
| 600 |      | 1001 |      | 1021 |      | 2001     |           | 3013        |      |
| 601 |      | 1002 |      | 1022 |      | 2002     |           | 3014        |      |
| 602 |      | 1003 |      | 1023 |      | 2003     |           | 3015        |      |
| 603 |      | 1004 |      | 1024 |      | 2004     |           | 3016        |      |
| 604 |      | 1005 |      | 1025 |      | 2005     |           | 3017        |      |
| 605 |      | 1006 |      | 1026 |      | 2006     |           | 3018        |      |
| 606 |      | 1007 |      | 1027 |      | 2007     |           | 3019        |      |
| 607 |      | 1008 |      | 1028 |      | 2008     |           | 3020        |      |
| 608 |      | 1009 |      | 1029 |      | 2009     |           | 3021        |      |
| 609 |      | 1010 |      | 1030 |      | 2010     |           | 3022        |      |
| 610 |      | 1011 |      | 1031 |      | Ke       | ep Relays | 3023        |      |
| 611 |      | 1012 |      | 1032 |      | 3000     |           | 3024        |      |
| 612 |      | 1013 |      | 1033 |      | 3001     |           | 3025        |      |
| 613 |      | 1014 |      | 1034 |      | 3002     |           | 3026        |      |
| 614 |      | 1015 |      | 1035 |      | 3003     |           | 3027        |      |
| 615 |      | 1016 |      | 1036 |      | 3004     |           | 3028        |      |
| 616 |      | 1017 |      | 1037 |      | 3005     |           | 3029        |      |
| 617 |      | 1018 |      | 1038 |      | 3006     |           | 3030        |      |
| 618 |      | 1019 |      | 1039 |      | 3007     |           | 3031        |      |
| 619 |      | 1020 |      | 1040 |      | 3008     |           | 3032        |      |
|     |      |      |      |      |      | 3009     |           | 3033        |      |
|     |      |      |      |      |      | 3010     |           | 3034        |      |
|     |      |      |      |      |      | 3011     |           | 3035        |      |
|     |      |      |      |      |      | 3012     |           | 3036        |      |

Par.# = Parameter Number

#### **SPECIFICATIONS**

**Electrical:** Input Power Voltage: 5 VDC +/- 5%

5V Power Consumption: 3.75 Watts (750 mA) Maximum

Battery Life: Over 3,000 Discharge Cycles or 10 Years

No-Power Data Retention: 1 Year @ 24 °C (Typical)

Physical: Temperature (Operating): -20 to +60 °C

Temperature (Storage): 10 to 30 °C

Humidity (Operating): 10 to 90% (non-condensing) Humidity (Storage): 10 to 60% (non-condensing)

Dimensions: 12.1" L x 5.9" W

Processors: HSL: 16.6666 MHz 32 Bit CPU Engine

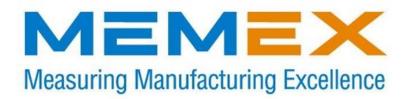

#### Memex Inc.

105-3425 Harvester Road, Burlington, Ontario Canada L7N 3N1 www.memex.ca

#### Thank you for using Memex products

\ISO9000\DOCs\Current Manuals\M100704A - MME for Fanuc 9 Manual.doc